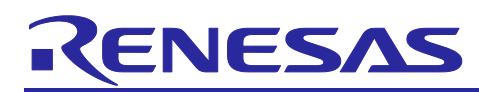

## APPLICATION NOTE

# **RAA230161GSB Evaluation Board**

24V Input, USB Voltage Supply for Power Delivery

R19AN0045EJ0101 Rev.1.01 May 15, 2018

## **Introduction**

This document is RAA230161GSB (USB Voltage Supply) evaluation board manual. The evaluation board operates by I2C from an external device, or host adapter (RTK0EF0029Z00001BJ) and control tool (Renesas\_UVS\_Eva\_Tool\_exe).

By using the board, easy and short time design of the power supply circuit in USB PD provider is possible.

## **Features**

- RAA230161GSB supports the output voltage conforming in USB Power Delivery standard (Power Rule ~ 60 W).
- A safe system is made by the IC which has various protection functions.
- Easy evaluation by the dedicated GUI tool.

(It can be set the output voltage and the maximum current, and each protection function status is monitored.)

## **Evaluation Board Contents**

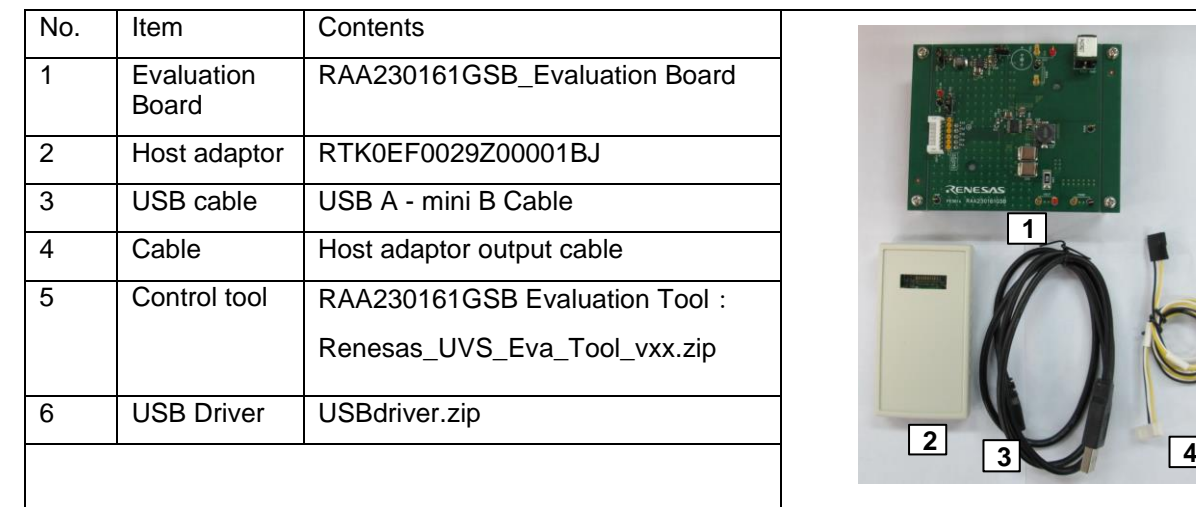

\* The values described in this document are reference values, not guaranteed.

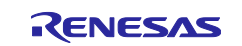

## **RAA230161GSB**

## **Contents**

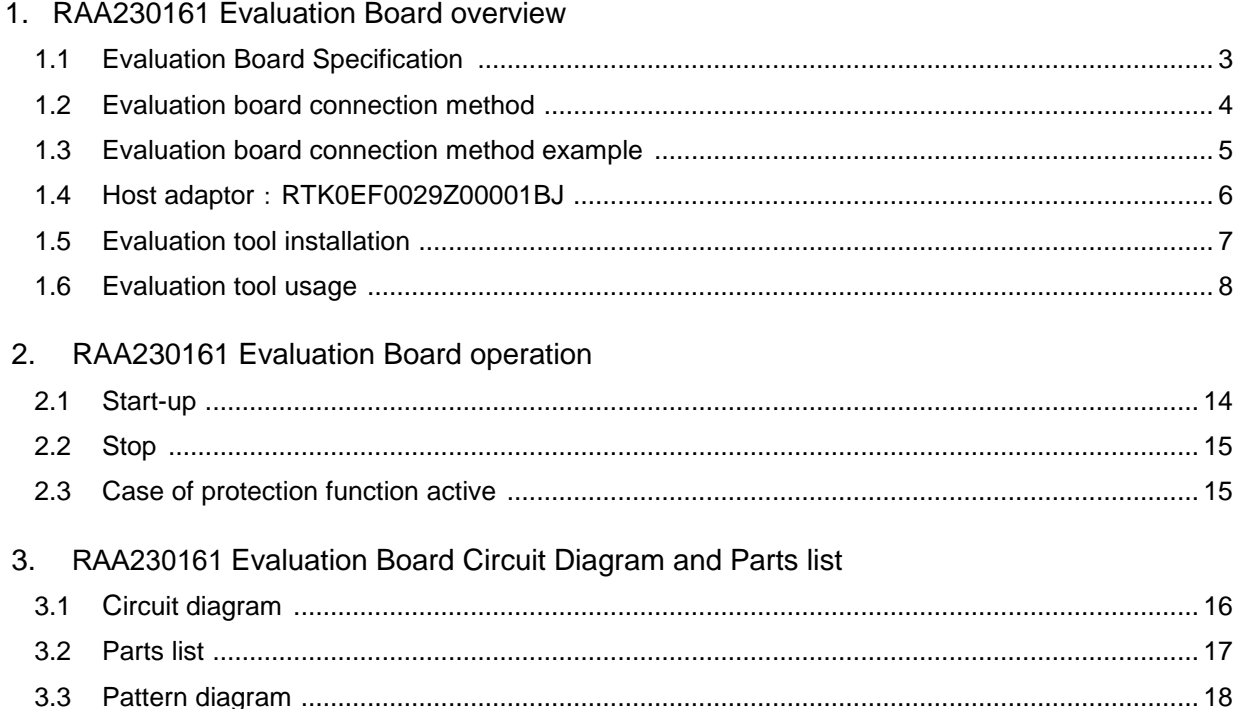

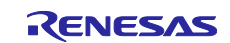

## **1. RAA230161GSB Evaluation Board Overview**

## **1.1 Evaluation Board specification**

Figure 1.1 shows the outline drawing of the evaluation board. Table 1.1 shows the terminal functions of the evaluation board, Table 1.2 and Table 1.3 show the input / output specifications of the board.

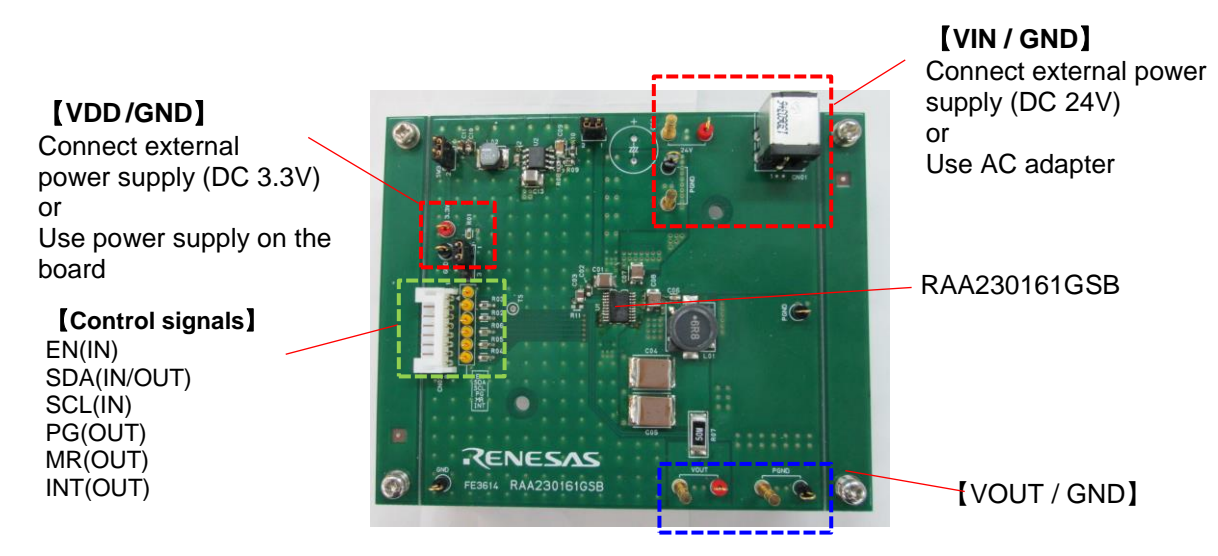

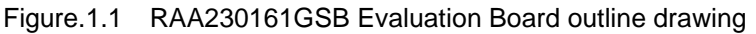

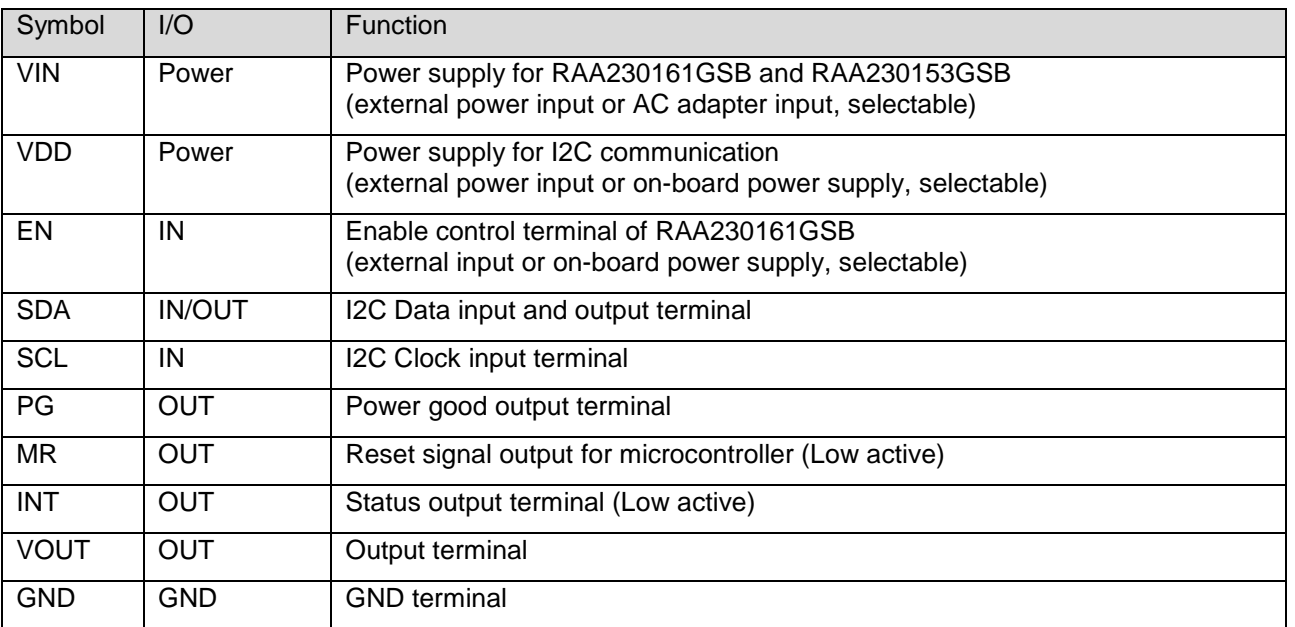

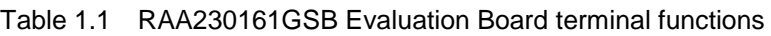

#### Table 1.2 RAA230161GSB Evaluation Board Input specification

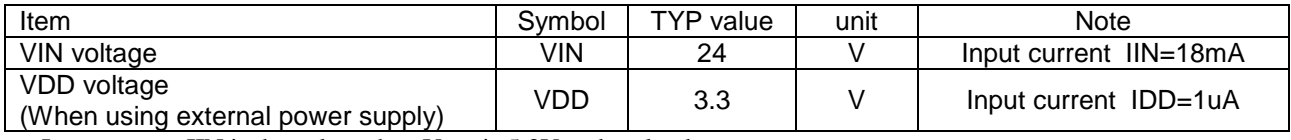

Input current IIN is the value when Vout is 5.3V and no load.

Recommending to use a stabilized power supply or an AC adaptor as the evaluation board power supply(VIN).

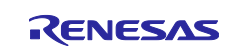

### Table 1.3 RAA230161GSB Evaluation Board output specification

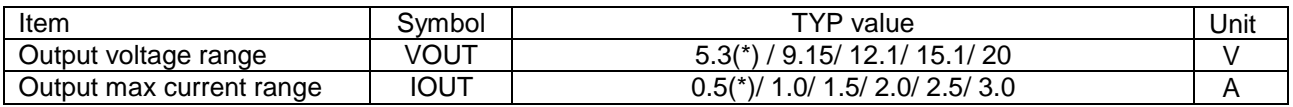

(\*) are default values. These values can be changed by the initial setting screen or register map on the control tool.

## **1.2 Evaluation board power supply connection**

Table 1.4 shows the VDD SW settings, Table 1.5 and Table 1.6 show the power supply connection (1) and (2).

Note: Select either (1) or (2) respectively, do not connect and set (1), (2) at the same time.

| Item          | Symbol           | When using an external power supply | When using the on-board power supply |
|---------------|------------------|-------------------------------------|--------------------------------------|
| <b>Jumper</b> | ISW <sub>2</sub> | <b>OPEN</b>                         | <b>SHORT</b>                         |
|               | SW <sub>3</sub>  | <b>OPEN</b>                         | SHORT                                |

Table1.4 VDD SW setting

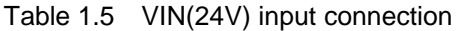

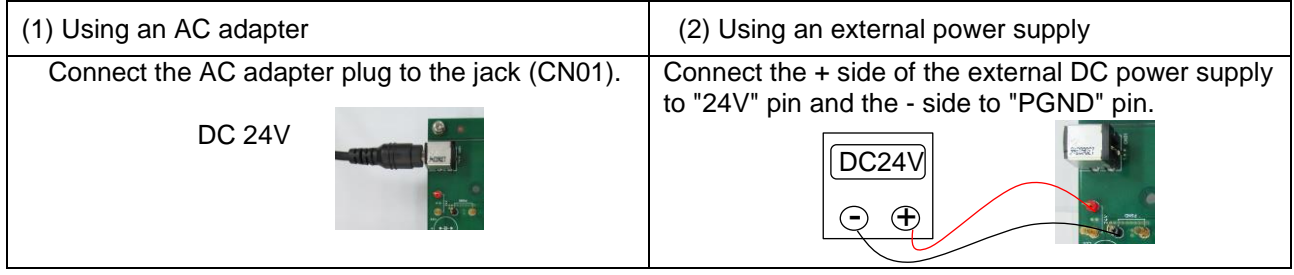

Table 1.6 VDD(3.3V) input connection

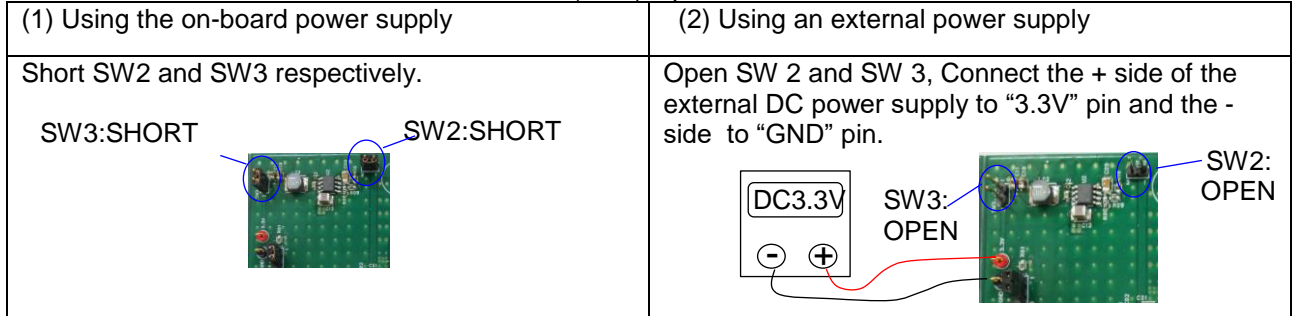

Table 1.7 shows the EN switch setting, Table 1.8 shows the EN input connection (1), (2). Note : Select either (1) or (2) respectively, do not connect and set (1), (2) at the same time.

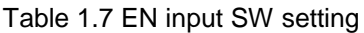

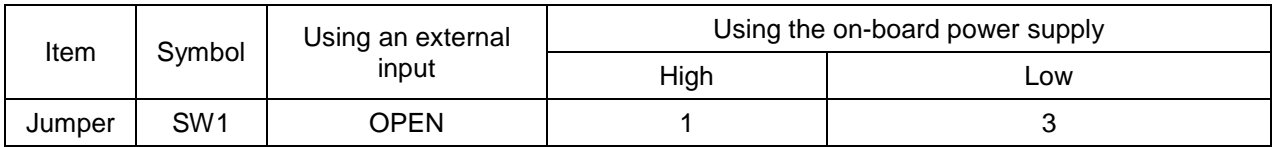

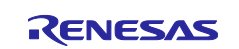

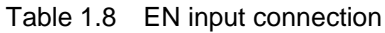

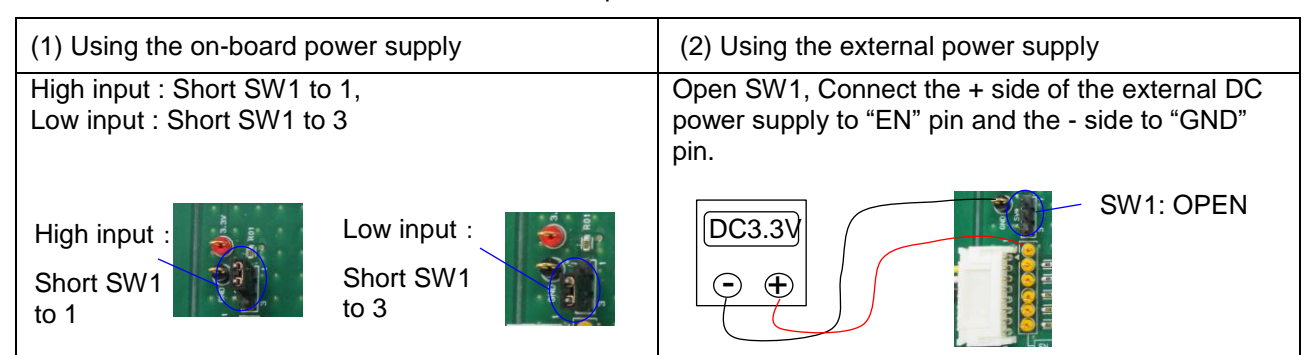

## **1.3 Evaluation board connection example**

## **1.3.1 Connection example when using an AC adapter**

Figure 1.2 shows an example of the connection when using the AC adapter for VIN(24V) and the on-board power supply for VDD(3.3V). The AC adapter is not attached to the evaluation board. Prepare when using the AC adapter for VIN.

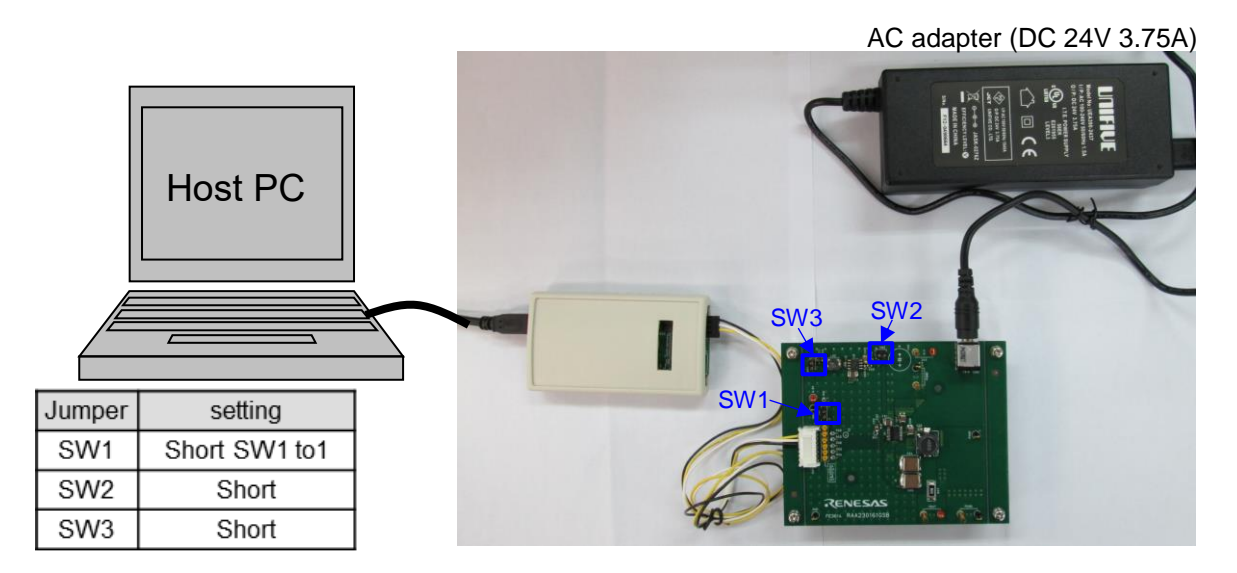

Figure 1.2 RAA230161GSB Evaluation Board connection example (using the AC adapter)

## **1.3.2 Connection example when using an external power supply**

Figure 1.3 shows an example of the connection using 2 external power supplies for VIN(24V) and VDD(3.3V).

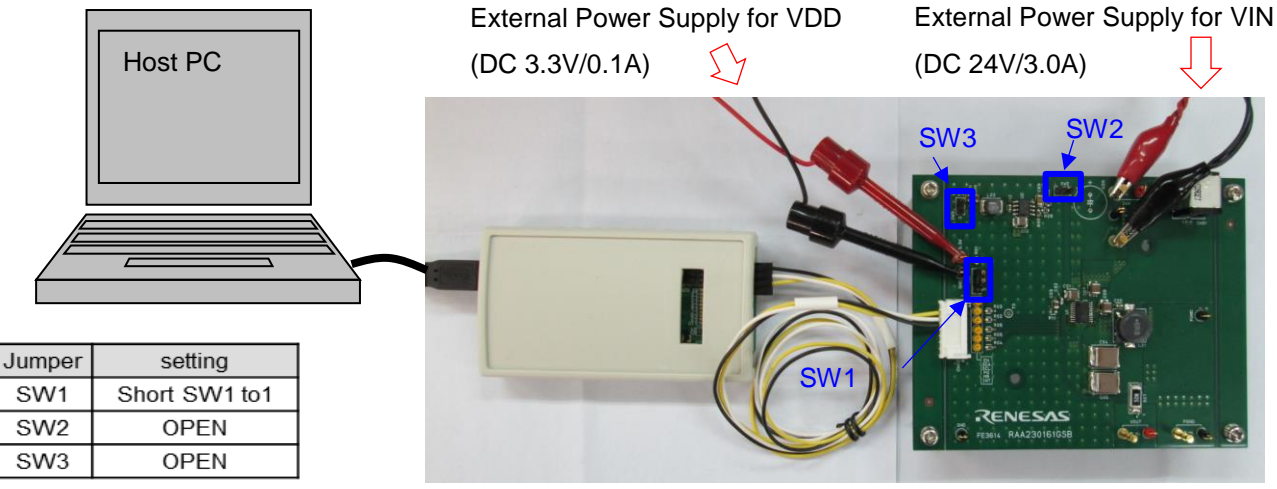

Figure 1.3 RAA230161GSB Evaluation Board connection example (using the external power supplies)

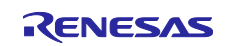

## **1.4 Host adaptor**:**RTK0EF0029Z00001BJ**

## **1.4.1 Connection of the host adaptor**

Connect the attached USB A-mini B cable to the "USB mini B" port on the host adaptor, and connect the attached cable to the host adapter output connector (CN1) (Figure 1.4). SDA and SCL of CN02 on the evaluation board are connected to the VDD power supply through a pull-up resistor 2.2k $\Omega$  (Figure 1.5).

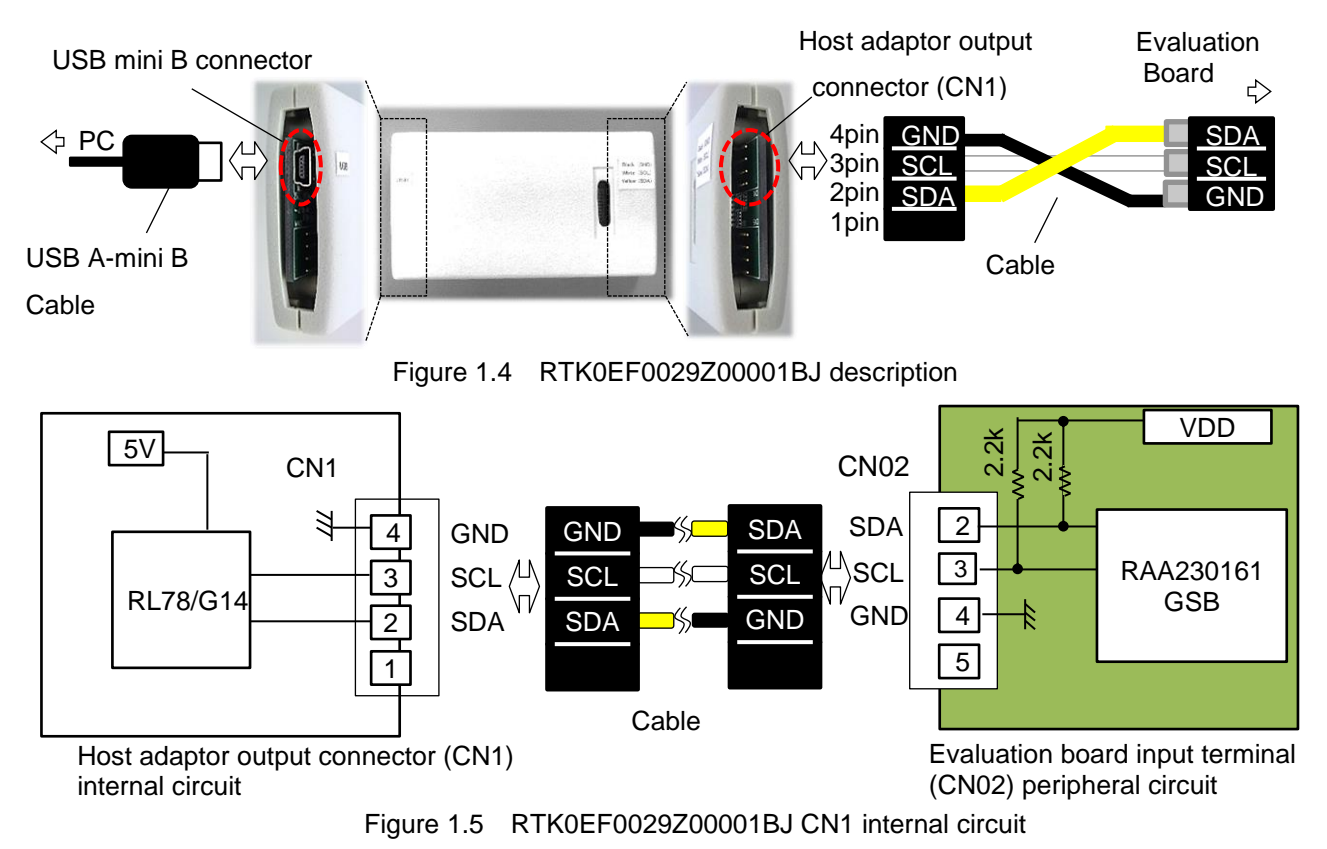

## **1.4.2 Driver install procedure for the host adaptor**

Windows7 needs to install the driver. The driver install procedure is below.

Windows10 does not need to install it.

- (1) Unzip "USBdriver.zip" on your PC.
- (2) Connect host adaptor "RTK0EF0029Z00001BJ" to the PC by USB cable.
- (3) When device manager on the PC is opened, unrecognized device is displayed in table. Right click on unrecognized device and select "Update driver software".
- (4) Select "RTK0EF0029Z00000BC\_Win7.inf" in "USB driver" folder and install to the PC.
- (5) Confirm "RTK0EF0029Z00000BC" was added to the port in device manager.

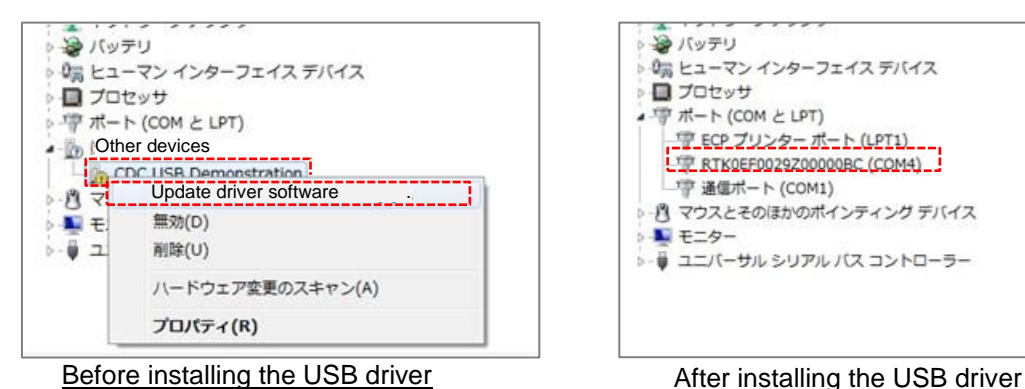

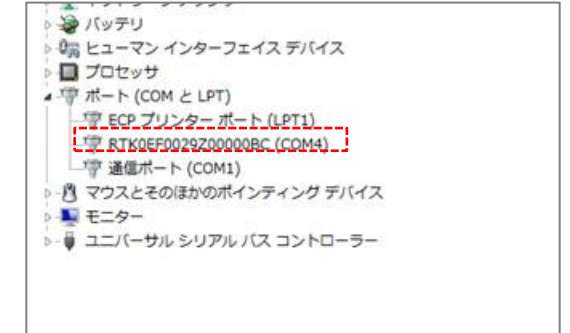

Figure 1.6 Device Manager display screen before and after USB driver installation

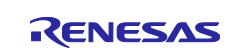

## **1.5 Evaluation tool installation**

## **1.5.1 System requirements**

PC with Windows 7, 10

## **1.5.2 Installation guide**

- Unzip the .zip file into any folder.
- Run the file "Renesas\_UVS\_Eva\_Tool.exe" in the unzipped folder, then RWCE tool will open.
- When uninstalling this tool, delete the folder.
- Each settings in "Option" are saved. This tool restarts with settings just before closing.
- When initialize the each settings, replace the files to just unzipped file.

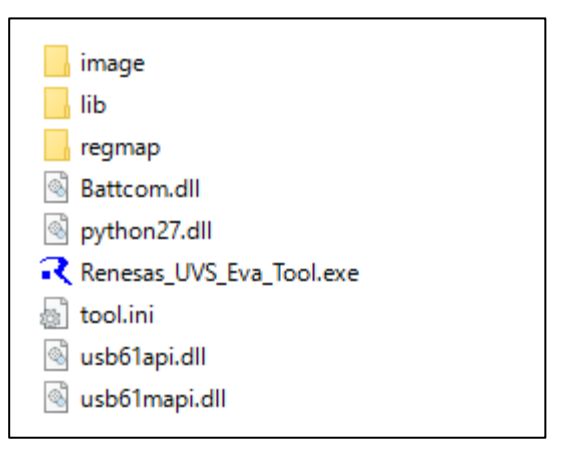

Figure 1.7 Unzipped file

### **1.5.3 Initial setting**

- The tool starts up when executing "Renesas\_UVS\_Eva\_Tool.exe" in the unzipped folder (Figure 1.8).
- Select "Option / I2C emulator setting" in the upper left corner on the main screen and display the I2C Emulator.
- Select "RENESAS Common Board" on the displayed I2C Emulator, and select "Close" to complete the preparation (Figure 1.8).

| I2C emulator setti<br><u>s</u> litor |                                    |                       |                      |                    |                    | <b>Register setting</b> |                        |                    |                     |                    |                      |        |              |                              |
|--------------------------------------|------------------------------------|-----------------------|----------------------|--------------------|--------------------|-------------------------|------------------------|--------------------|---------------------|--------------------|----------------------|--------|--------------|------------------------------|
| Auto update                          | Output Voltage 5V                  |                       |                      |                    | $\checkmark$       | Set                     |                        |                    | Output Current 0.5A |                    | $\vee$               | Set    |              | 2 I2C emulator setting       |
| <b>Output Voltage</b>                | Name                               | A                     | D7                   | D <sub>6</sub>     | D <sub>5</sub>     | D <sub>4</sub>          | D <sub>3</sub>         | D <sub>2</sub>     | D <sub>1</sub>      | D <sub>0</sub>     | D                    | W      | R.           | Select I2C emulator          |
| <b>Output Current</b>                | DCDC ON                            | 0x01                  | $\circ$              | $\circ$            | $\circ$            | $\circ$                 | $\circ$                | $\circ$            | $\circ$             | $\circ$            | 0x00                 | W      | R            | C REX-LISR61 C REX-USB61M    |
|                                      | <b>Protect Flag</b>                | 0x02                  | $\bullet$            | $\circ$            | $\circ$            | $\circ$                 | $\bullet$              | $\circ$            | $\circ$             | $\circ$            | $0 \times 00$        | W      | R.           | C RENESAS Comm Board         |
| <b>Functional status</b>             | <b>Protect Status</b>              | 0x03                  | $\circ$              | $\circ$            | $\circ$            | $\circ$                 | $\bullet$              | $\circ$            | $\bullet$           | $\Omega$           | 0x00                 |        | R            | <b>Emulator Setting</b>      |
| <b>DCDC ON</b>                       | <b>WDT SET</b><br><b>WDT RESET</b> | $0 \times 04$<br>0x05 | $\circ$<br>$\circ$   | $\circ$<br>$\circ$ | $\circ$<br>$\circ$ | $\circ$<br>$\circ$      | $\bullet$<br>$\bullet$ | $\circ$<br>$\circ$ | $\circ$<br>$\circ$  | $\circ$<br>$\circ$ | 0x00<br>0x00         | W<br>W | R.<br>R      | Power supply to the target - |
|                                      | <b>TEST-MODE</b>                   | 0x06                  | $\circ$              | $\circ$            | $\circ$            | $\circ$                 | ٥                      | $\circ$            | $\circ$             | $\Omega$           | $0 \times 00$        | W      | $\mathsf{R}$ | C OFF                        |
| <b>Power Good</b>                    |                                    | ٠                     | ٠                    | ×.                 | ×,                 | ٠                       | ٠                      | ×.                 | ٠                   | ٠                  | ×.                   |        |              | $C = 3.3V$                   |
| <b>Watch Dog Timer</b>               |                                    | ٠                     | ٠                    | ×.                 | ٠                  | ٠                       | ٠                      | ×                  | ٠                   |                    | ٠                    |        |              | © 5V                         |
|                                      | ٠                                  | ٠                     | ٠                    | ä,                 | ä,                 | ٠                       | ×.                     | ä,                 | ä,                  | ٠                  | ×.                   |        |              | - PullUP (SDA, SCL) -        |
| <b>Protection status</b>             | ٠                                  | ٠                     | ×.                   | ×.                 | ÷                  | ٠                       | ×.                     | ä,                 | ÷                   | ٠                  | ÷                    |        |              | C OFF                        |
| <b>Over Voltage Protection</b>       |                                    | ٠                     | ٠                    | ×.                 | ×.                 | ×.                      | ×.                     | ×.                 | ٠                   | ٠                  | ×.                   |        |              | <b>GON</b>                   |
|                                      |                                    | ٠                     | ÷                    | ×.                 | ÷                  | ×.                      | ÷                      | ä,                 | ×,                  | ×.                 | ä,                   | ×      |              | - Frequency -                |
| <b>Over Current Protection</b>       | ÷                                  | ٠                     | ×.                   | ÷.                 | ÷                  | ÷.                      | ÷                      | ×.                 | ÷                   | ×.                 | ÷                    |        |              | 50<br>KHz (47-1000KHz)       |
| Over Temperature Protection          | $\overline{a}$                     | ×,                    | ÷.<br>$\overline{a}$ | ×.<br>÷            | ÷.<br>÷            | ÷.                      | ÷                      | ×.<br>÷.           | ÷<br>÷.             | ÷                  | ÷.                   | ×.     | ×.           | REX-USB61M unit ID -         |
| <b>Short Circuit Protection</b>      |                                    | $\overline{a}$<br>÷.  | ×.                   | ÷                  | ä,                 | ä,                      | ä,                     | ×,                 | ä,                  | ä,                 | $\overline{a}$<br>÷. | ×.     |              | 5<br>Unit ID                 |
|                                      |                                    | Register name         |                      |                    |                    |                         |                        |                    |                     |                    |                      |        |              |                              |
| Under Voltage Lockout Circuit        |                                    | <b>Status</b>         |                      |                    |                    |                         |                        |                    |                     |                    |                      |        |              | Close                        |

Figure 1.8 Initial setting screen of control tool

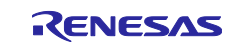

## **1.6 Evaluation tool usage**

## **1.6.1 Tool overview**

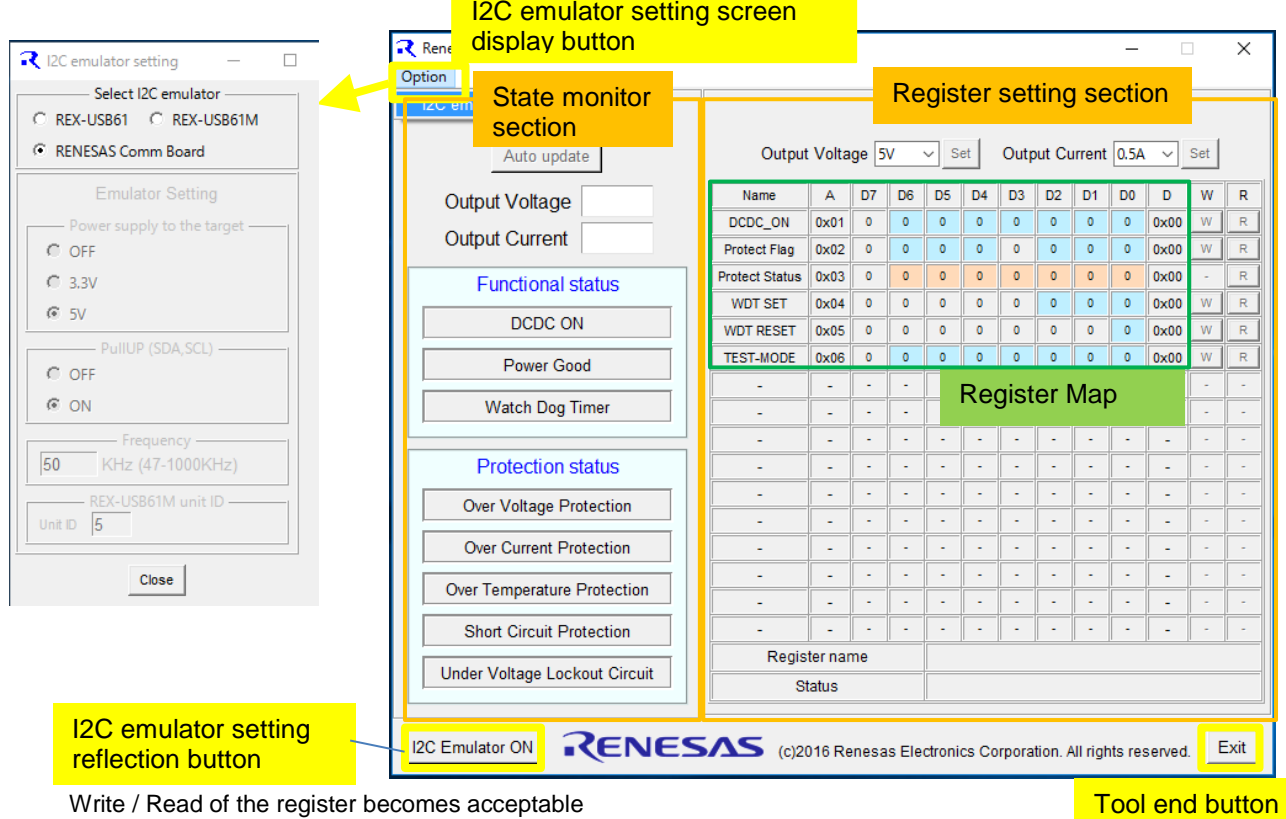

Write / Read of the register becomes acceptable after turning on the "I2C Emulator ON" button.

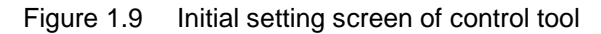

### **1.6.2 Register Map List**

Table 1.9 Register Map

| Address<br>Name            | Address<br>Data<br>[A7:A0] | Data Name                |                   | Function<br>$(*1)$ | Reset<br>(*2)  |                          |                          |                          |                |                 |              |
|----------------------------|----------------------------|--------------------------|-------------------|--------------------|----------------|--------------------------|--------------------------|--------------------------|----------------|-----------------|--------------|
|                            |                            | D7                       | D <sub>6</sub>    | D <sub>5</sub>     | D <sub>4</sub> | D <sub>3</sub>           | D <sub>2</sub>           | D <sub>1</sub>           | D <sub>0</sub> |                 |              |
| <b>DCDC</b><br>ON          | 0000,0001                  | $0(*3)$                  | ISEL <sub>2</sub> | ISEL1              | <b>ISEL0</b>   | VSEL <sub>2</sub>        | VSEL1                    | <b>VSEL0</b>             | <b>DCON</b>    | <b>BBBBBBBB</b> | 00000000     |
| <b>Protect Flag</b>        | 0000,0010                  | $\overline{\phantom{a}}$ | OVP F             | SCP F              | UVLO F         | $\overline{\phantom{a}}$ | OCP F                    | OTP F                    | WDT F          | - BBB- BBB      | $-000-000$   |
| Protect<br><b>Status</b>   | 0000.0011                  | $\overline{\phantom{a}}$ | $\sim$            | $\overline{a}$     |                | $\overline{\phantom{0}}$ | $\overline{\phantom{a}}$ | ٠                        | PG             | -RRRRRRR        | $-0000000$   |
| <b>WDT SET</b>             | 0000.0100                  |                          | $\Omega$          | $\mathbf 0$        |                | $\overline{\phantom{a}}$ | WDT <sub>1</sub>         | WDT0                     | WDT S          | -RRR-BBB        | $-001 - 000$ |
| <b>WDT</b><br><b>RESET</b> | 0000.0101                  | $\overline{\phantom{a}}$ | $\overline{a}$    | $\blacksquare$     | $0(*3)$        | $\overline{\phantom{a}}$ | $\overline{\phantom{a}}$ | $\overline{\phantom{a}}$ | WDT R          | $- - B - - B$   | $---0---0$   |
| TEST-<br><b>MODE</b>       | 0000.0110                  | $\overline{\phantom{a}}$ | OVP M             | SCP M              | UVLO M         | $0(*3)$                  | OCP M                    | OTP M                    | $0(^{*}3)$     | -BBBBBBB        | $-0000000$   |

 $*0$ ) Slave Address = 1101111

\*1) B:Write & Read bit , R:Read only bit

\*2) Initial value of register

\*3) Be sure to write "0"

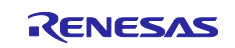

## **1.6.3 Details of register and bit data**

#### • DCDC\_ON(0×01) Register

This register controls VOUT. When "1" is written to the DCON bit (D0) in the register, VOUT starts up, and when "0" is written, VOUT stops. The VOUT voltage is set by the VSEL\* bits (D3, D2, D1) and the maximum current of VOUT is set by the ISEL \* bit (D6, D5, D4). Details of the setting are shown in Table 1.11 and Table 1.12.

Note : The D7 bit is the dedicated bit for test mode. Be sure to write "0".

#### Table 1.10 DCDC\_ON Register

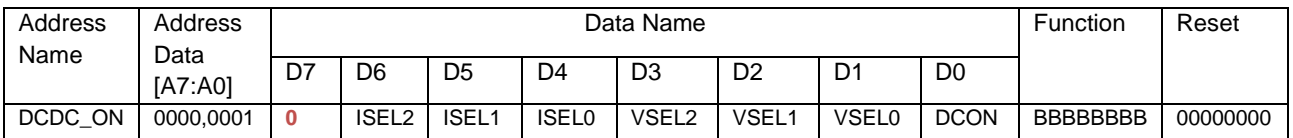

#### Table 1.11 VOUT maximum current setting (ISEL \*) Table 1.12 VOUT voltage setting (VSEL\*)

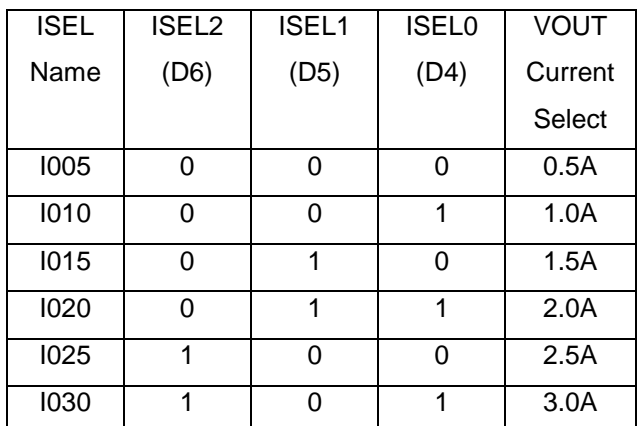

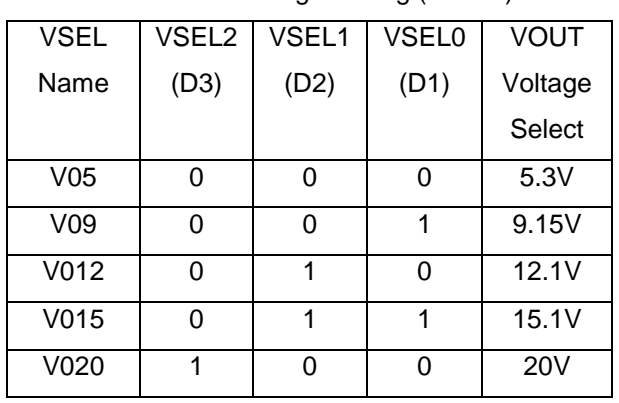

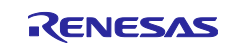

#### • Protect Flag  $(0\times02)$  Register

When the IC protection function operates, "1" is automatically written to the bits of each protection function, at the same time "0" is written to the DCON bit in the DCDC\_ON register. Then VOUT stops. Table 1.14 shows a list of protect functions.

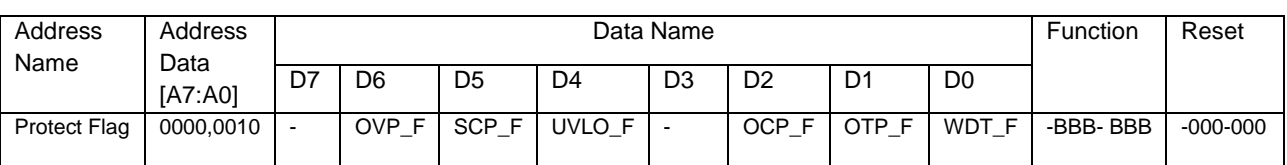

#### Table 1.13 Protect Flag Register

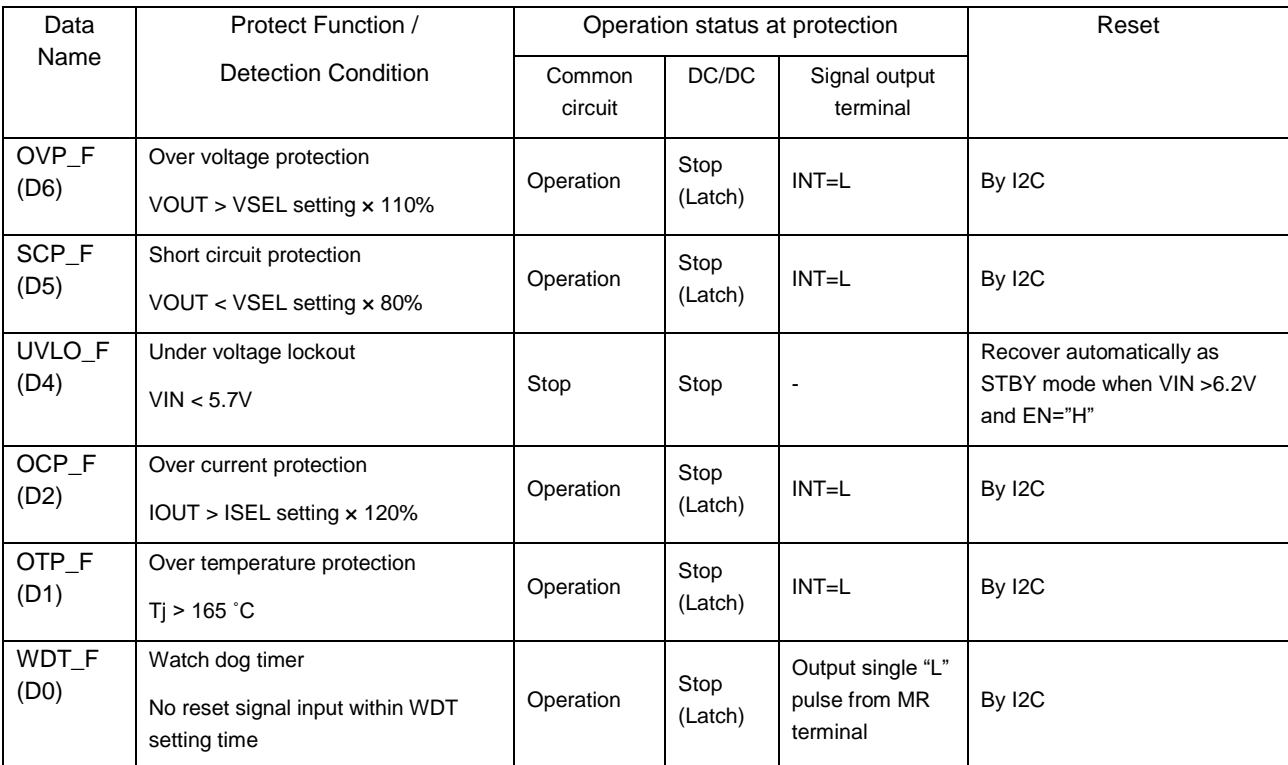

#### Table 1.14 List of protect function

#### • Protect Status  $(0 \times 03)$  Register

The same state as the PG terminal is written to the PG (D0) bit. PG terminal status can be monitored by reading the bit.

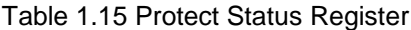

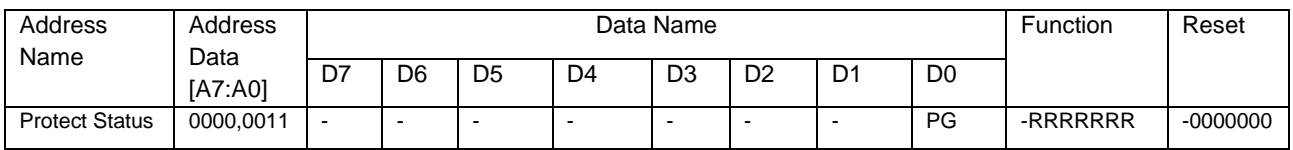

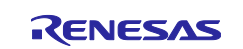

#### • WDT SET $(0\times04)$  Register

This register controls the start-up of the watchdog timer (WDT). When "1" is written to the WDT\_S bit (D0), the WDT counter starts counting. WDT stops when "0" is written to the bit.

The WDT reset time is set by the WDT \* bit (D2, D1) in the register. Table 1.17 shows the details of reset setting time.

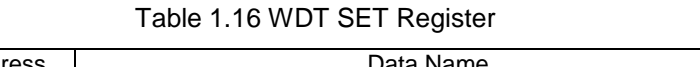

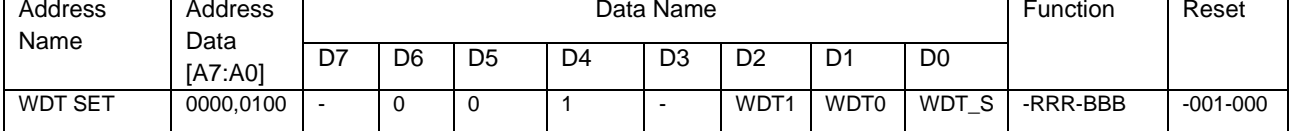

D6, D5, D4 bit are the internal management number

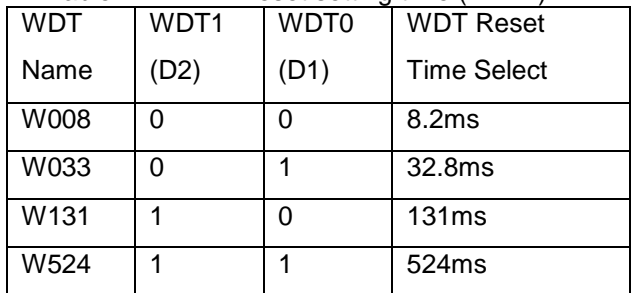

#### Table 1.17 WDT reset setting time (WDT\*)

#### • WDT RESET  $(0 \times 05)$  Register

The WDT is reset by writing "0" to the WDT\_R (D0) bit.

Note : The D4 bit is the dedicated bit for test mode. Be sure to write "0".

#### Table 1.18 WDT RESET Register

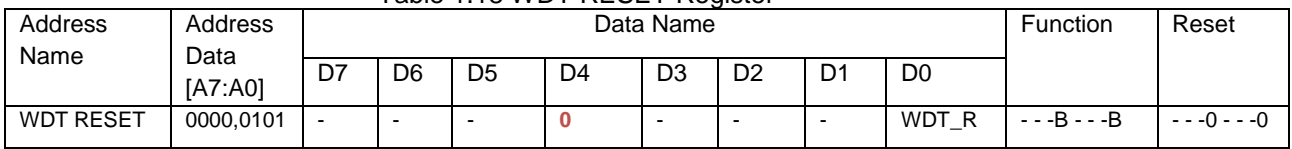

#### • TEST-MODE  $(0 \times 06)$  Register

Each protection function is stopped by writing "1" to each bit in this register. Be careful to use the register because the protection circuit doesn't operate.

#### Note : The D0 bit and the D3 bit are the dedicated bit for test mode. Be sure to write "0".

Table 1.19 TEST-MODE Register

| Address<br>Name      | Address<br>Data | Data Name |          |       |        |                |                 |                 |                | Function | Reset      |
|----------------------|-----------------|-----------|----------|-------|--------|----------------|-----------------|-----------------|----------------|----------|------------|
|                      | [A7:A0]         | D7        | D6       | D5    | D4     | D <sub>3</sub> | D <sub>2</sub>  | D1              | D <sub>0</sub> |          |            |
| TEST-<br><b>MODE</b> | 0000,0110       |           | OVP<br>M | SCP M | UVLO M |                | <b>OCP</b><br>M | <b>OTP</b><br>M |                | -BBBBBBB | $-0000000$ |

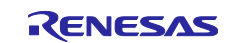

## **RAA230161GSB RAA230161GSB Evaluation Board**

### **1.6.4 Register setting**

- The color on the register bit shows below :
	- Light blue: R/W possible, Orange: Read only, Gray: Dummy
- The "W" and "R" buttons shows below :
	- W: Write to the register
	- R: Read the register
- "Register name" shows the bit name when mouse over each bit.
- "Status" shows the status when register is read / written
- Write procedure 1
	- 1) When clicking a bit on the map, "0" and "1" are inverted. When changed from the previous value, the bit is displayed in red.
	- 2) Click the "W" button.
- Write procedure 2

Select the value to set "Output Voltage" / "Output Current" in the pull-down menu and click the "Set" button to write the value to the register. When writing fails, the "Set" button is displayed in red. This write method is not linked with the register map part. When writing by clicking the "W" button of register DCDC\_ON (0 x 01) as "Write procedure 1", the register is overwritten as the state of the map.

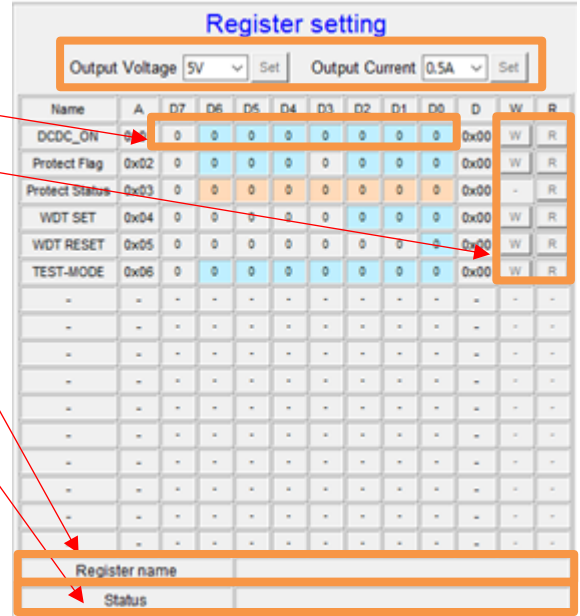

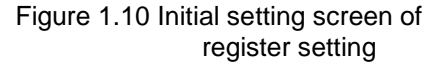

• Read procedure

When clicking the "R" button of the register, the read status is reflected in each bit. At this time, when changed from the previous value, the bit is displayed in red.

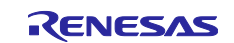

## **RAA230161GSB RAA230161GSB Evaluation Board**

## **1.6.5 Status monitor**

- When writing to the DCDC\_ON register (0x01) in the register setting part, "Output Voltage", "Output Current", and "Functional status / DCDC\_ON" on the status monitor are updated.
- By clicking on the "Auto update" button and turning it ON, the address Protect Flag  $(0 \times 02)$  and Protect Status  $(0 \times 03)$  are read every 250ms and the each resister status is displayed.

Register value  $=$  "0": the background is gray the character is black

Register value  $=$  "1": the background is white the character is red

- When data can not be got due to I2C communication error, the background of each item becomes red. In that case, check the I2C communication situation.
- Click the "Auto update" button again to stop the automatic update.

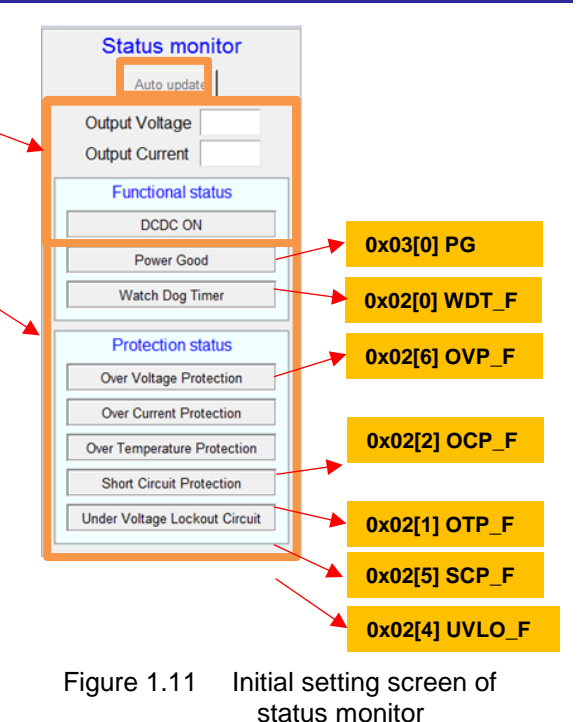

R19AN0045EJ0101 Rev.1.01 **RENESAS** Page 13 of 19 May 15, 2018

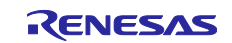

## **2. RAA230161GSB Evaluation Board operation**

## **2.1 Start-up**

1) Apply 24V to VIN from the external DC power supply or AC adapter.

2) Apply 3.3V to VDD.

(When using the power supply on the board (RAA230153GSB) for VDD, it is not necessary to apply by the external DC power supply. Then, when 24V is applied to VIN, RAA230153GSB on the board starts up and applies 3.3V to VDD.)

3) Input "High" to EN.

(When the power supply on the board(RAA230153GSB) is used and SW1 is shorted to "1", inputting "High" to EN is not necessary. Then, when 24V is applied to VIN, "High" is applied to EN. When SW1 is shorted to "3", "High" is applied to EN by shorting SW1 to "1".

4) When the PG output goes low, I2C communication is enabled.

If the PG status can not be monitored, start I2C communication after waiting 50ms from inputting "High" to EN (Figure 2.1).

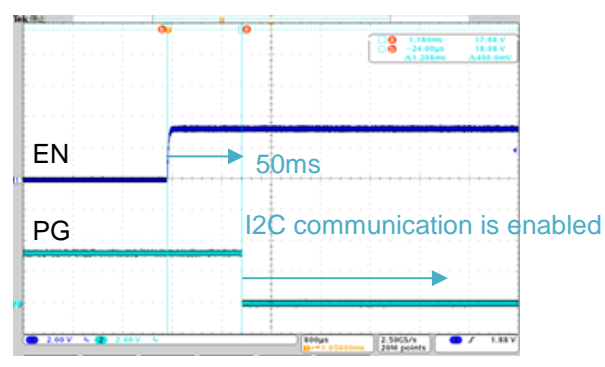

Figure 2.1 I2C communication available timing

5) When the DCON bit in the DCDC\_ON register is set to "1" by I2C, DCDC starts up and the set voltage is output at "VOUT" pin (Figure 2.2). At this time, the maximum output current and the output voltage are set, too.

When changing VOUT and the maximum output voltage, set them by I2C in the same way. (Figure 2.3, Figure 2.4)

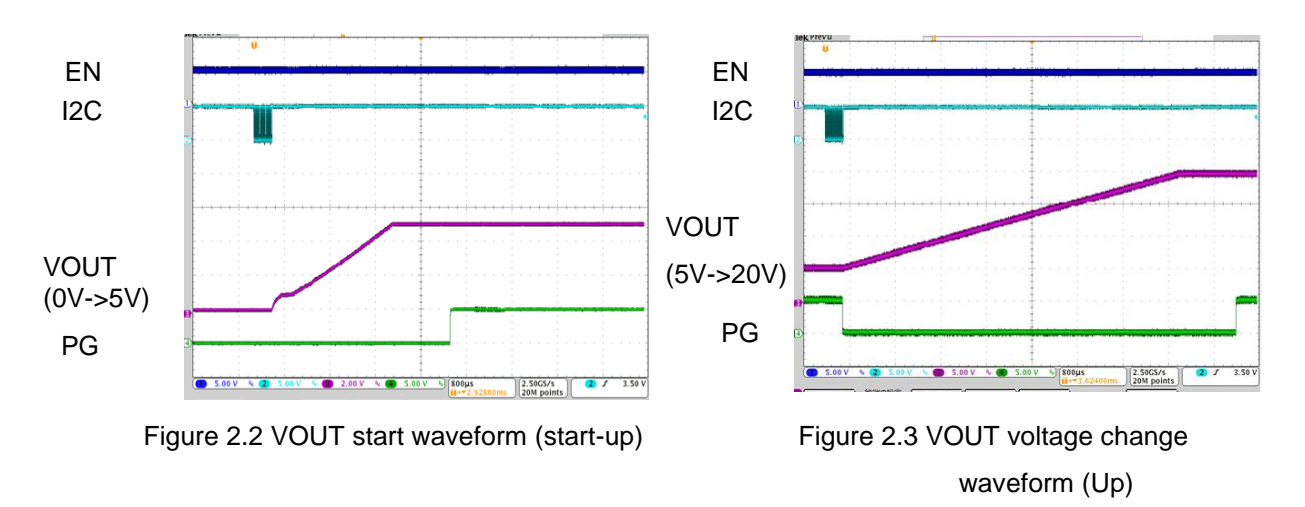

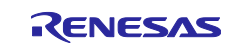

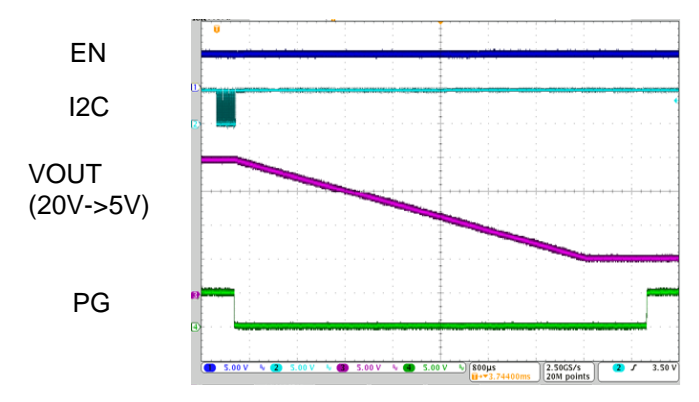

Figure 2.4 VOUT change waveform (Down)

## **2.2 Stop**

1) When the DCON bit is set to "0" by I2C, the DCDC stops and VOUT drops (Figure 2.5).

Likewise, when "Low" is input to EN, the DCDC circuit stops and VOUT drops(Figure 2.6). However, the device registers are also reset, and the setting of the output voltage and maximum output current is initialized.

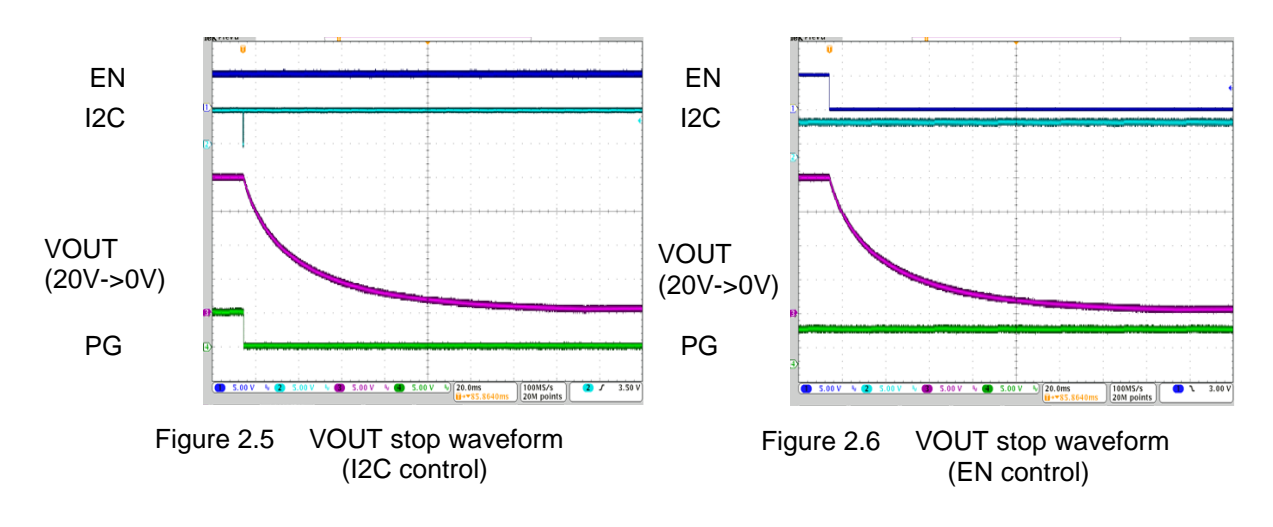

## **2.3 Case of protection function active**

- 1) When the protection function(SCP, OVP, OCP, OTP) operates, the DCON bit automatically becomes "0" and the DCDC circuit stops. At this time, INT outputs "High", and the FLAG register of the operating protection circuit becomes "1". While "1" is output to the FLAG register, the DCON bit can not be changed and RAA230161GSB can not restart by I2C.
- 2) Read the FALG register through I2C to check the operating protection circuit.
- 3) When "0" is written to the FLAG register by I2C and the FLAG is cleared, the DCON bit accepts the writing.
- 4) When the WDT isn't reset within the reset time, the DCON bit automatically becomes "0" and the DCDC circuit stops. At this time, MR terminal output 1us low pulse once and the FLAG register of the WDT becomes "1". While the WDT FLAG register is "1", the DCON bit can not be changed and the EN terminal doesn't accept any signal. To restart, write "0" to the FLAG register of WDT and clear the FLAG, then the DCON bit accepts the writing and the EN terminal accept the signal.

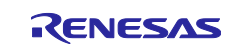

## **3. Evaluation Board Circuit Diagram and Parts list**

**3.1 Circuit diagram**

Board size: 86mm × 86 mm × 1.6mm 4-layer glass epoxy board Single side mounting

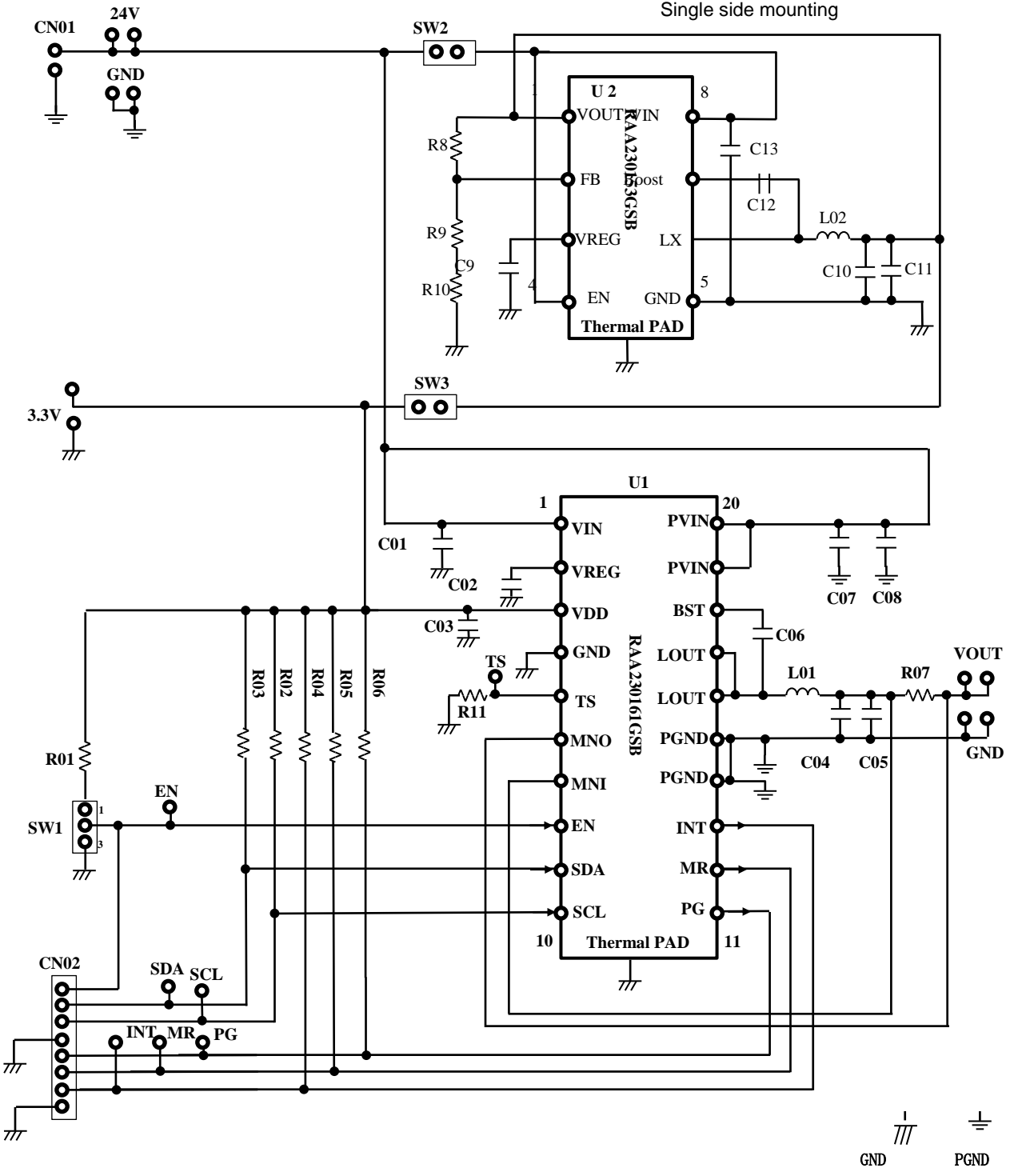

Figure 3.1 RAA230161GSB Evaluation Board circuit diagram

## **3.2 Parts list**

Table 3.1 RAA230161GSB Evaluation Board parts list

| Parts         | No.                 | Value                    | Size                     | Part number              | <b>Note</b>                                      |
|---------------|---------------------|--------------------------|--------------------------|--------------------------|--------------------------------------------------|
| IC            | U1                  |                          | 20pinTSSOP               | RAA230161GSB             | <b>USB Voltage Supply</b>                        |
|               | U <sub>2</sub>      |                          | 8pinHLSOP                | RAA230153GSB             | VDD power supply IC on<br>board                  |
| Indu          | L01                 | 6.8uH                    | 10145                    | NS10145T6R8NNA           | Inductor RAA230161                               |
| ctor          | L <sub>02</sub>     | 3.3uH                    | 5040                     | NRS5040T3R3NMGJ          | Inductor for RAA230153                           |
|               | C01/C07/C<br>08     | 10uF/35V                 | 3225                     | GRM32ER71H106KA12L       | VIN/PVIN input capacitor<br>for RAA230161        |
|               | CO <sub>2</sub>     | 1uF/25V                  | 1608                     | GRM188R71E105KA12D       | VREG output capacitor<br>for RAA230161           |
|               | C03                 | 10uF/20V                 | 20125                    | GRM21BC71E106KE11L       | VDD input capacitor<br>for RAA230161             |
|               | C04/C05             | 22uF/35V                 | 7563                     | C7563X7S1H226MT          | VOUT output capacitor<br>for RAA230161           |
| Capa<br>citor | $\overline{CO6}$    | $0.1$ uF/<br>50V         | 1608                     | GRM188B11E104KA01D       | <b>BST</b> capacitor<br>for RAA230161            |
|               | C <sub>09</sub>     | 1uF/10V                  | 3216                     | GRM319R71A105KA01D       | VREG output capacitor<br>for RAA230153           |
|               | C10/C11             | 22uF/25V                 | 2012                     | GRM21BR61E226ME44L       | VOUT output capacitor<br>for RAA230153           |
|               | C12                 | $0.1$ uF/<br>25V         | 1608                     | GRM188B11E104KA01D       | <b>BST</b> capacitor<br>for RAA230153            |
|               | C13                 | 10uF/50V                 | 3225                     | GRM32EB31H106KA12        | VIN input capacitor<br>for RAA23015              |
|               | R01/R04/R<br>05/R06 | $100k\Omega$             | 1608                     | $\blacksquare$           | EN/PG/INT/MR pull-up<br>resistor for RAA230161   |
|               | R02/R03             | $2.2k\Omega$             | 1608                     | $\overline{\phantom{a}}$ | I2C pull-up resistor<br>for RAA230161            |
| Resi          | <b>R07</b>          | $50m\Omega/1W$           | 6232                     | ERJL1WKF50MU             | OCP current sense<br>resistance for<br>RAA230161 |
| stanc<br>е    | <b>R08</b>          | 820kΩ                    | 1608                     | $\overline{a}$           | Feedback resistor<br>for RAA230153               |
|               | R <sub>09</sub>     | $220k\Omega$             | 1608                     |                          | Feedback resistor for<br>RAA230153               |
|               | R10/R11             | $0\Omega$                | 1608                     |                          |                                                  |
| Conn          | <b>CN01</b>         | $\blacksquare$           | $\blacksquare$           | 2DC-G213-B66             | Connector for DC jack                            |
| ector         | <b>CN02</b>         | $\blacksquare$           | $\overline{\phantom{a}}$ | PH Connector             | <b>Connector for Host</b><br>adaptor input       |
| Jum           | SW <sub>1</sub>     | $\blacksquare$           | $\blacksquare$           | WLT-8                    |                                                  |
| per           | <b>SW2/SW3</b>      | $\overline{\phantom{a}}$ | $\overline{\phantom{a}}$ | $JS-1$                   | $\blacksquare$                                   |

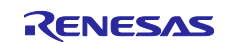

## **3.3 Pattern diagram**

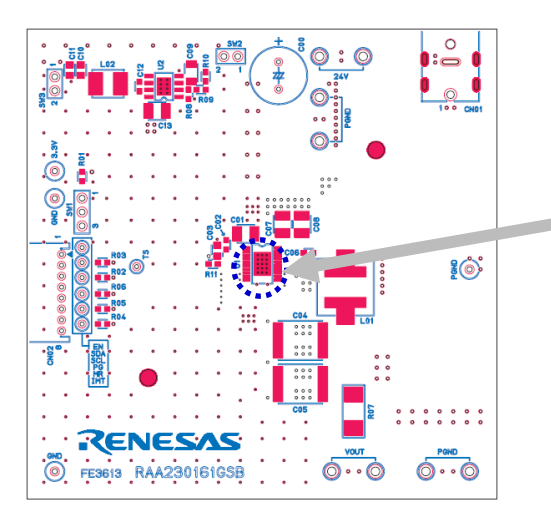

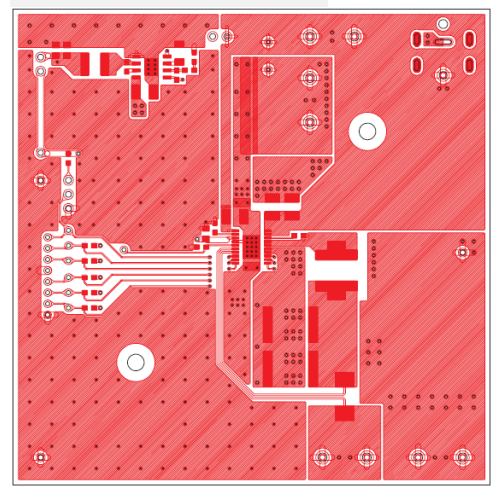

Inner layer (L3) Back side (L4)

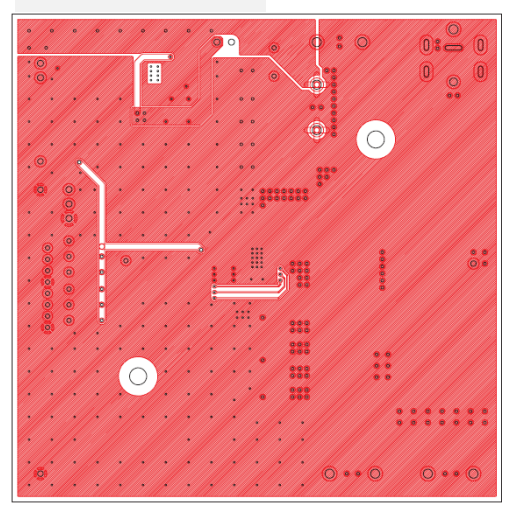

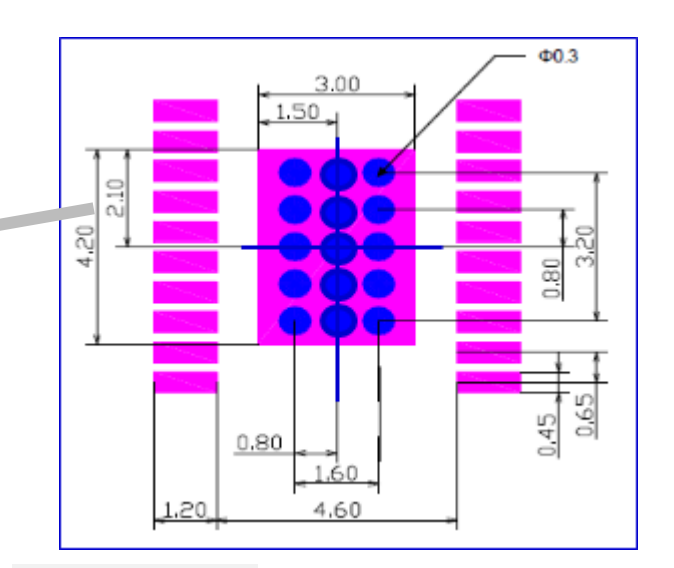

Parts side (L1) Inner layer (L2)

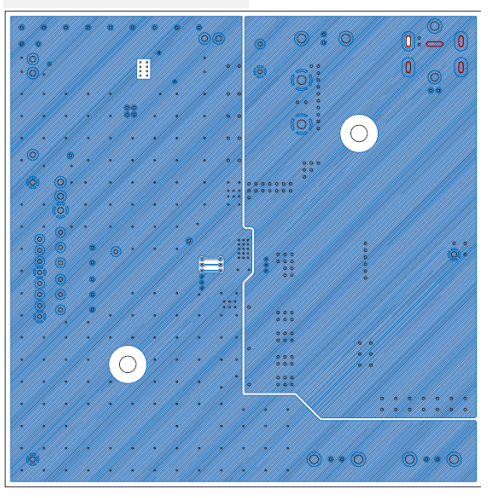

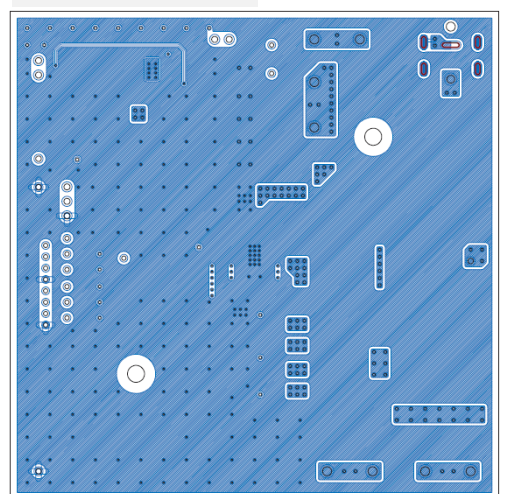

Figure 3.2 RAA230161GSB Evaluation Board pattern diagram

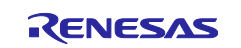

## **Website and Support**

Renesas Electronics Website

<http://www.renesas.com/>

Inquiries

<http://www.renesas.com/contact/>

All trademarks and registered trademarks are the property of their respective owners

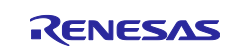

Revision History

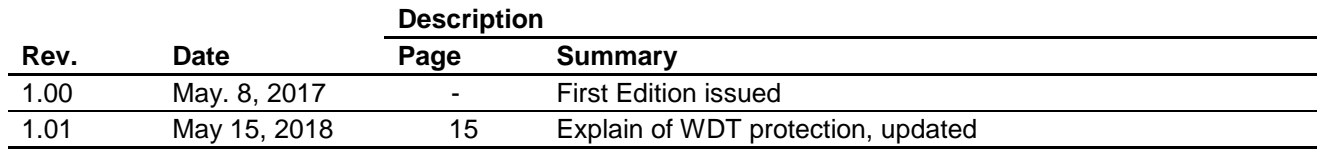

#### **Notice**

- 1. Descriptions of circuits, software and other related information in this document are provided only to illustrate the operation of semiconductor products and application examples. You are fully responsible for the incorporation or any other use of the circuits, software, and information in the design of your product or system. Renesas Electronics disclaims any and all liability for any losses and damages incurred by you or third parties arising from the use of these circuits, software, or information.
- 2. Renesas Electronics hereby expressly disclaims any warranties against and liability for infringement or any other claims involving patents, copyrights, or other intellectual property rights of third parties, by or arising from the use of Renesas Electronics products or technical information described in this document, including but not limited to, the product data, drawings, charts, programs, algorithms, and application examples.
- 3. No license, express, implied or otherwise, is granted hereby under any patents, copyrights or other intellectual property rights of Renesas Electronics or others.
- 4. You shall not alter, modify, copy, or reverse engineer any Renesas Electronics product, whether in whole or in part. Renesas Electronics disclaims any and all liability for any losses or damages incurred by you or third parties arising from such alteration, modification, copying or reverse engineering.
- 5. Renesas Electronics products are classified according to the following two quality grades: "Standard" and "High Quality". The intended applications for each Renesas Electronics product depends on the product's quality grade, as indicated below.
	- "Standard": Computers; office equipment; communications equipment; test and measurement equipment; audio and visual equipment; home electronic appliances; machine tools; personal electronic equipment; industrial robots; etc.

 "High Quality": Transportation equipment (automobiles, trains, ships, etc.); traffic control (traffic lights); large-scale communication equipment; key financial terminal systems; safety control equipment; etc. Unless expressly designated as a high reliability product or a product for harsh environments in a Renesas Electronics data sheet or other Renesas Electronics document, Renesas Electronics products are not intended or authorized for use in products or systems that may pose a direct threat to human life or bodily injury (artificial life support devices or systems; surgical implantations; etc.), or may cause serious property damage (space system; undersea repeaters; nuclear power control systems; aircraft control systems; key plant systems; military equipment; etc.). Renesas Electronics disclaims any and all liability for any damages or losses incurred by you or any third parties arising from the use of any Renesas Electronics product that is inconsistent with any Renesas Electronics data sheet, user's manual or other Renesas Electronics document.

- 6. When using Renesas Electronics products, refer to the latest product information (data sheets, user's manuals, application notes, "General Notes for Handling and Using Semiconductor Devices" in the reliability handbook, etc.), and ensure that usage conditions are within the ranges specified by Renesas Electronics with respect to maximum ratings, operating power supply voltage range, heat dissipation characteristics, installation, etc. Renesas Electronics disclaims any and all liability for any malfunctions, failure or accident arising out of the use of Renesas Electronics products outside of such specified ranges.
- 7. Although Renesas Electronics endeavors to improve the quality and reliability of Renesas Electronics products, semiconductor products have specific characteristics, such as the occurrence of failure at a certain rate and malfunctions under certain use conditions. Unless designated as a high reliability product or a product for harsh environments in a Renesas Electronics data sheet or other Re Electronics document, Renesas Electronics products are not subject to radiation resistance design. You are responsible for implementing safety measures to guard against the possibility of bodily injury, injury or damage caused by fire, and/or danger to the public in the event of a failure or malfunction of Renesas Electronics products, such as safety design for hardware and software, including but not limited to redundancy, fire control and malfunction prevention, appropriate treatment for aging degradation or any other appropriate measures. Because the evaluation of microcomputer software alone is very difficult and impractical, you are responsible for evaluating the safety of the final products or systems manufactured by you.
- 8. Please contact a Renesas Electronics sales office for details as to environmental matters such as the environmental compatibility of each Renesas Electronics product. You are responsible for carefully and sufficiently investigating applicable laws and regulations that regulate the inclusion or use of controlled substances, including without limitation, the EU RoHS Directive, and using Renesas Electronics products in compliance with all these applicable laws and regulations. Renesas Electronics disclaims any and all liability for damages or losses occurring as a result of your noncompliance with applicable laws and regulations.
- 9. Renesas Electronics products and technologies shall not be used for or incorporated into any products or systems whose manufacture, use, or sale is prohibited under any applicable domestic or foreign laws or regulations. You shall comply with any applicable export control laws and regulations promulgated and administered by the governments of any countries asserting iurisdiction over the parties or transactions.
- 10. It is the responsibility of the buyer or distributor of Renesas Electronics products, or any other party who distributes, disposes of, or otherwise sells or transfers the product to a third party, to notify such third party in advance of the contents and conditions set forth in this documen
- 11. This document shall not be reprinted, reproduced or duplicated in any form, in whole or in part, without prior written consent of Renesas Electronics.

j

- 12. Please contact a Renesas Electronics sales office if you have any questions regarding the information contained in this document or Renesas Electronics products.
- (Note 1) "Renesas Electronics" as used in this document means Renesas Electronics Corporation and also includes its directly or indirectly controlled subsidiaries.
- (Note 2) "Renesas Electronics product(s)" means any product developed or manufactured by or for Renesas Electronics.

(Rev.4.0-1 November 2017)

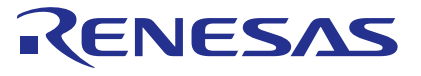

#### **SALES OFFICES**

Renesas Electronics Corporation

http://www.renesas.com

**Renesas Electronics America Inc.**<br>1001 Murphy Ranch Road, Milpitas, CA 95035, U.S.A.<br>Tel: +1-408-432-8888, Fax: +1-408-434-5351 **Renesas Electronics Canada Limited**<br>9251 Yonge Street, Suite 8309 Richmond Hill, Ontario Canada L4C 9T3<br>Tel: +1-905-237-2004

Refer to "http://www.renesas.com/" for the latest and detailed information.

**Renesas Electronics Europe Limited**<br>Dukes Meadow, Millboard Road, Bourne End, Buckinghamshire, SL8 5FH, U.K<br>Tel: +44-1628-651-700, Fax: +44-1628-651-804

## **Renesas Electronics Europe GmbH**

Arcadiastrasse 10, 40472 Düsseldorf, Germany Tel: +49-211-6503-0, Fax: +49-211-6503-1327

**Renesas Electronics (China) Co., Ltd.**<br>Room 1709 Quantum Plaza, No.27 ZhichunLu, Haidian District, Beijing, 100191 P. R. China<br>Tel: +86-10-8235-1155, Fax: +86-10-8235-7679

**Renesas Electronics (Shanghai) Co., Ltd.**<br>Unit 301 Tower A. Central Towers, 555 Lon Unit 301, Tower A, Central Towers, 555 Langao Road, Putuo District, Shanghai, 200333 P. R. China Tel: +86-21-2226-0888, Fax: +86-21-2226-0999 **Renesas Electronics Hong Kong Limited**

Unit 1601-1611, 16/F., Tower 2, Grand Century Place, 193 Prince Edward Road West, Mongkok, Kowloon, Hong Kong Unit 1601-1611, 16/F., Tower 2, Grand Cent<br>Tel: +852-2265-6688, Fax: +852 2886-9022

**Renesas Electronics Taiwan Co., Ltd.**

13F, No. 363, Fu Shing North Road, Taipei 10543, Taiwan Tel: +886-2-8175-9600, Fax: +886 2-8175-9670

**Renesas Electronics Singapore Pte. Ltd.**<br>80 Bendemeer Road, Unit #06-02 Hyflux Innovation Centre, Singapore 339949<br>Tel: +65-6213-0200, Fax: +65-6213-0300

**Renesas Electronics Malaysia Sdn.Bhd.**<br>Unit 1207, Block B, Menara Amcorp, Amcorp Trade Centre, No. 18, Jln Persiaran Barat, 46050 Petaling Jaya, Selangor Darul Ehsan, Malaysia<br>Tel: +60-3-7955-9390, Fax: +60-3-7955-9510

**Renesas Electronics India Pvt. Ltd.**<br>No.777C, 100 Feet Road, HAL 2nd Stage, Indiranagar, Bangalore 560 038, India<br>Tel: +91-80-67208700, Fax: +91-80-67208777 **Renesas Electronics Korea Co., Ltd.**<br>17F, KAMCO Yangjae Tower, 262, Gangnam-daero, Gangnam-gu, Seoul, 06265 Korea<br>Tel: +82-2-558-3737, Fax: +82-2-558-5338